# Príručka k ITMS2014+ pre prvostupňovú kontrolu (FLC)

Spracovanie kontroly zoznamu deklarovaných výdavkov (ZDV) v ITMS2014+

Pre spracovanie ZDV v systéme ITMS2014+ z pozície národného kontrolóra (FLC) je potrebné prihlásenie národného kontrolóra do neverejnej časti ITMS2014+: [https://private.itms2014.sk.](https://private.itms2014.sk/)

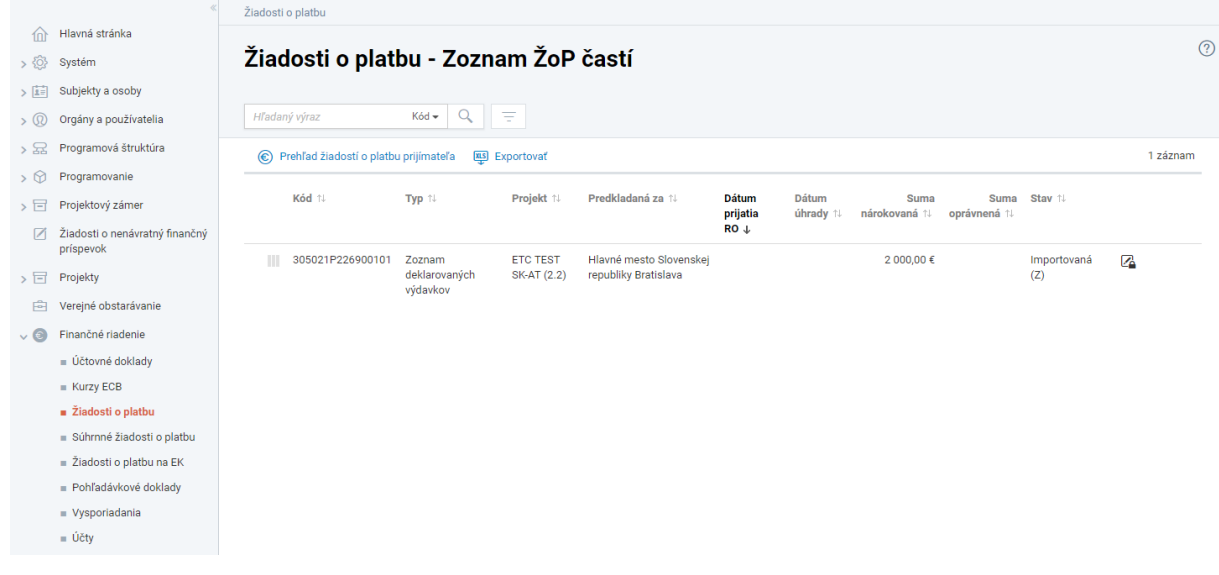

Spracovanie ZDV z úrovne kontrolóra sa vykonáva v evidencii Finančné riadenie > Žiadosti o platbu.

V rámci evidencie Žiadostí o platbu sa nachádza zoznam žiadostí o platbu (ZDV aj ŽoP) prijatých na kontrolu. V zozname sa nachádzajú všetky typy žiadostí o platbu (t.j. ZDV aj ŽoP) všetkých partnerov, ktorí sú priradení k orgánu prvostupňovej kontroly kontrolného manažéra. V zozname je možné vyhľadávať – napr. prostredníctvom skráteného štvormiestneho kódu projektu (napr. A001).

Kontrolný manažér (KM) môže začať kontrolu ZDV predloženého cez ITMS2014+ až vtedy, keď prijímateľ ZDV odošle cez systém. Takéto ZDV sa v neverejnej časti ITMS2014+ nachádza v začiatočnom stave Importovaná (Z).

Kliknutím na jednotlivé riadky zoznamu sa otvorí detail Žiadosti o platbu (ZDV).

Pre to, aby mohol KM spracovať ZDV a upravovať tak údaje v systéme je najskôr potrebné spracovávanú evidenciu uzamknúť kliknutím na Zamknúť

KM na začiatku spracovania ZDV v ITMS najskôr zmení stav ZDV zo stavu Importovaná (Z) do stavu Spracovanie na RO. Tento posun stavu vykoná v záložke Proces spracovania. (Aj keď ZDV spracúva FLC je potrebné zvoliť stav Spracovanie na RO).

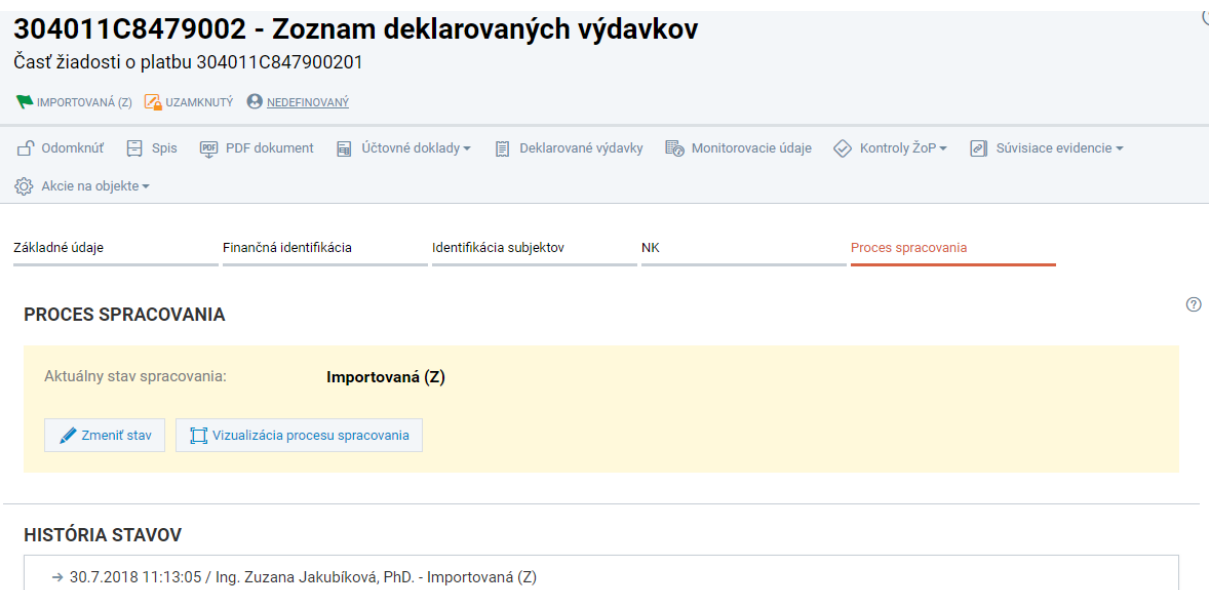

Kliknutím na Zmeniť stav sa otvorí okno, v ktorom je možné vybrať stav, do ktorého chce KM ZDV posunúť.

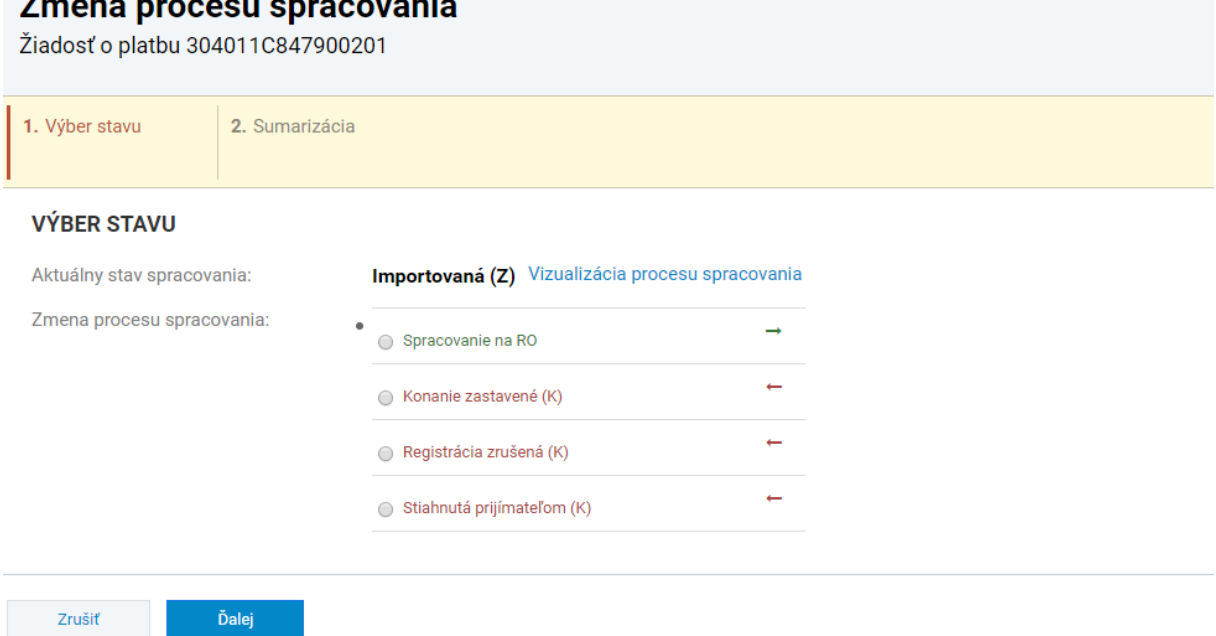

Z ponuky sa vyberie Spracovanie na RO a potvrdí kliknutím na Ďalej. Nasledujú ďalšie kroky: 2. Doplnkové polia – tu KM vyplní dátum prijatia národným kontrolórom – t.j. dátum, kedy bol fyzicky doručený podpísaný ZDV. $\overline{a}$ 

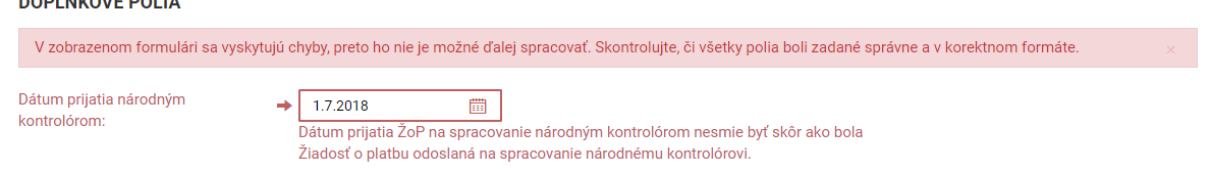

3. Zodpovedný pracovník – systémom predvyplnené meno zodpovedného pracovníka (prihláseného KM). Termín splnenia sa ponechá aktuálny dátum (predvyplnené) – potvrdí sa kliknutím na Ďalej4. Sumarizácia – prehľadná sumarizácia zadaných údajov (len informatívne). Posledný krok, ktorý sa potvrdí kliknutím na Dokončiť.

## **Vyplnenie oprávnených súm**

Do evidencie ZDV v ITMS je potrebné premietnuť spracovanie podrobného zoznamu deklarovaných výdavkov. To znamená potvrdiť výšky oprávnených súm, resp. uviesť prípadné krátenia v rámci jednotlivých rozpočtových kapitol s odôvodnením.

V evidencii deklarovaných výdavkov  $\boxed{\mathbb{R}}$  Deklarované výdavky sú evidované deklarované sumy všetkých rozpočtových kapitol.

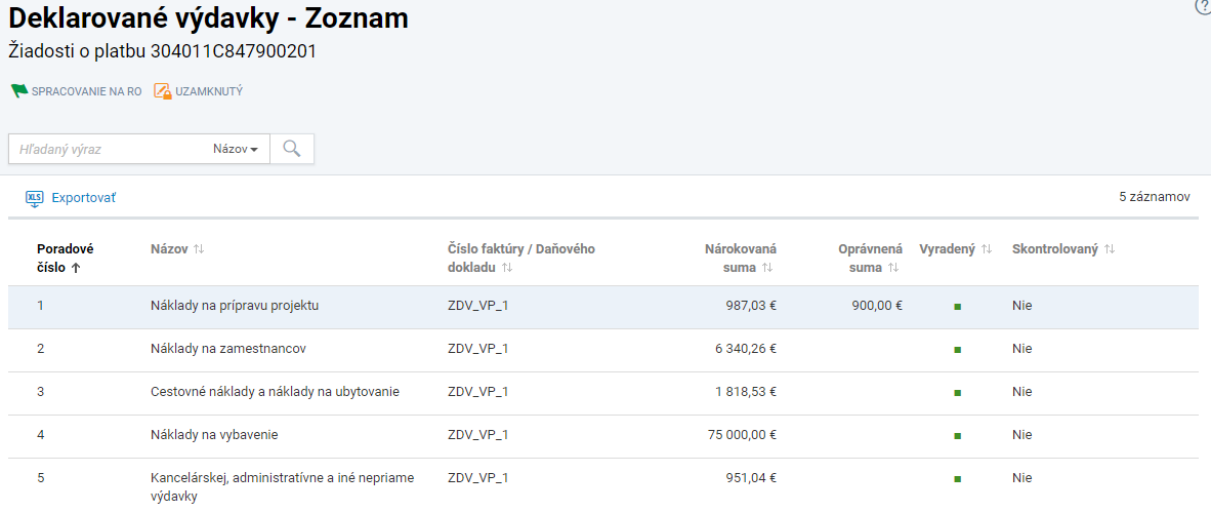

KM musí otvoriť detail každého deklarovaného výdavku (rozpočtovej kapitoly) a doplniť zodpovedajúce údaje. Údaje je možné dopĺňať po kliknutí na znak ceruzky

V časti Suma žiadaná na preplatenie vyplní KM sumu oprávnených výdavkov v danej rozpočtovej kapitole v poli Suma oprávnená.

SUMA ŽIADANÁ NA PREPLATENIE

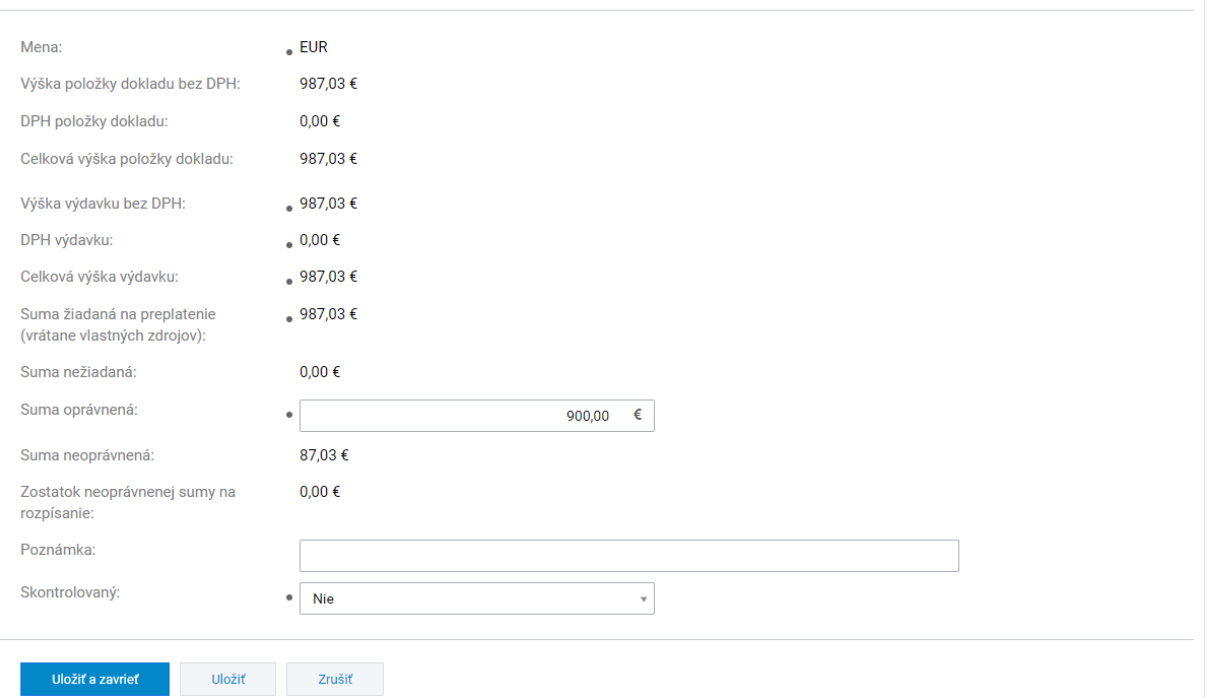

V prípade, že je oprávnená suma rovná žiadanej sume, v riadku suma neoprávnená bude uvedená suma 0,00 €.

V prípade, že KM zo žiadanej sumy výdavky krátil, t.j. boli niektoré výdavky neoprávnené, v riadku suma neoprávnená bude uvedená výška neoprávnených výdavkov (rozdiel medzi žiadanou sumou a oprávnenou sumou).

V riadku zostatok neoprávnenej sumy na rozpísanie bude uvedená suma neoprávnených výdavkov, ktoré je potrebné rozpísať – t.j. vytvoriť sumu neoprávnenú.

Každý výdavok (rozpočtovú kapitolu), ktorú KM spracoval označí za skontrolovanú – v riadku Skontrolovaný vyberie možnosť Áno.

Vykonané zmeny potvrdí kliknutím na Uložiť a zavrieť.

V prípade, kedy KM sumu oprávnených výdavkov znížil, je potrebné aby rozpísal sumu neoprávnených výdavkov v časti SUMA NEOPRÁVNENÁ. V tejto časti cez tlačidlo + Vytvoriť vytvorí položku s neoprávnenou sumou, kde uvedie aj zdôvodnenie.

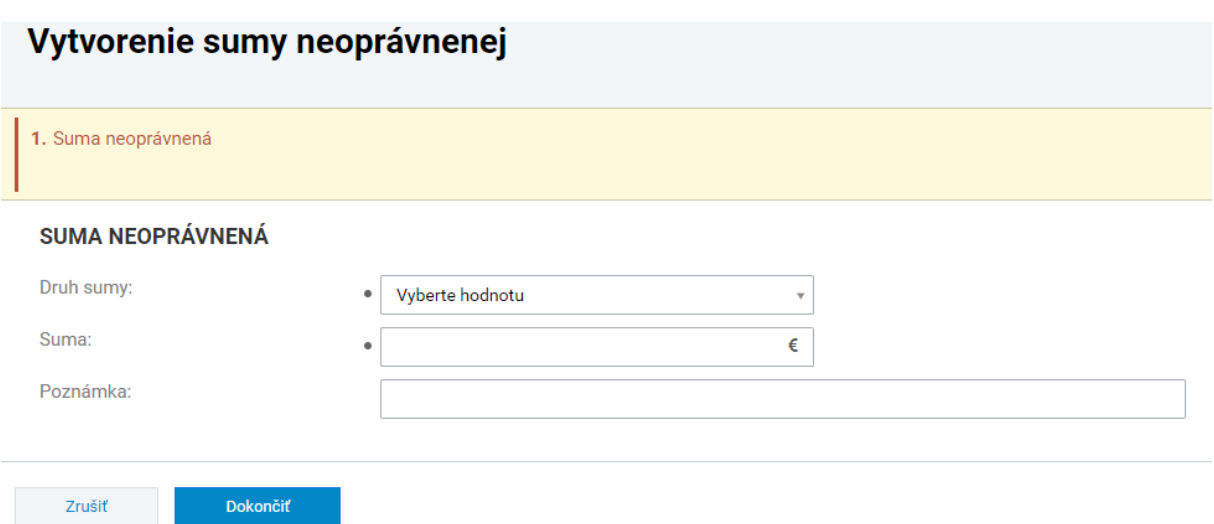

Druh sumy - druh neoprávnenej sumy (DPH, VO, iné dôvody, finančná korekcia, ...) Suma– výška neoprávnenej sumy.

Poznámka– stručné zdôvodnenie neoprávnenia

V prípade, ak bolo znižované v rôznych položkách podrobného ZDV a dôvody boli rôzne, je možné vytvoriť viacero položiek neoprávnenej sumy.

V riadku zostatok neoprávnenej sumy na rozpísanie musí byť po rozpísaní neoprávnených súm hodnota 0,00 €, čo znamená, že celá neoprávnená suma bola rozpísaná.

Keď KM skontroloval a vyplnil údaje pri všetkých výdavkoch (rozpočtových kapitolách), zoznam výdavkov bude vyzerať podobne ako na nasledujúcom obrázku.

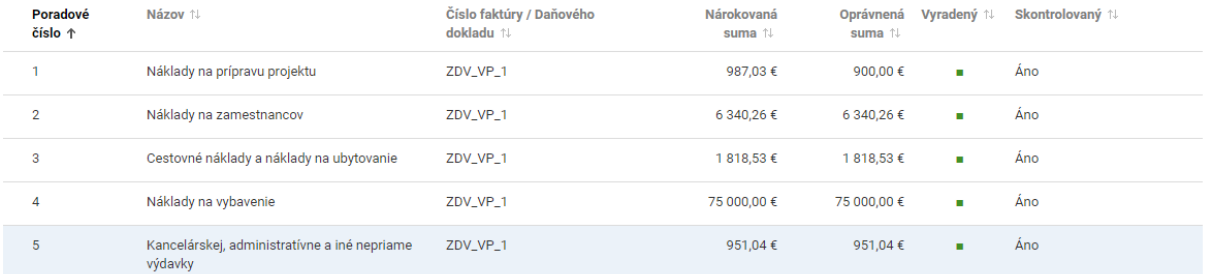

### **Vytvorenie kontroly ŽoP/ZDV**

Pre úspešné schválenie ZDV je potrebné v ITMS2014+ zaevidovať Kontrolu ŽoP. V evidencii ZDV je samostatná evidencia Kontroly ŽoP.

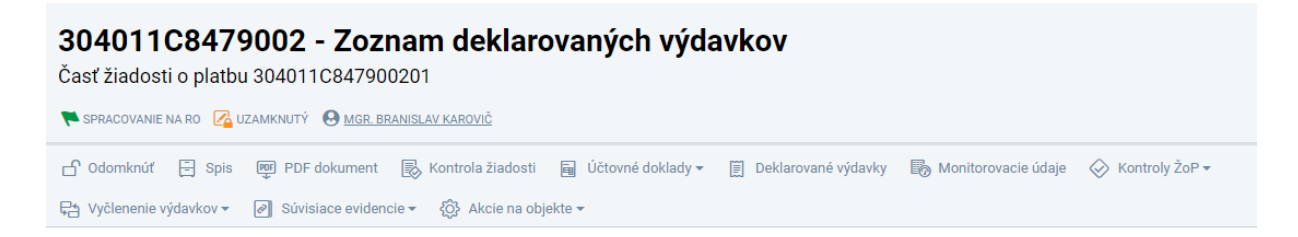

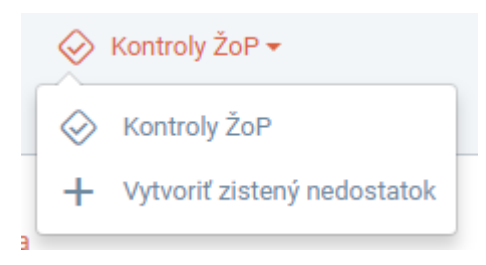

Kliknutím na <sup>√</sup> Kontroly ŽoP sa otvorí zoznam kontrol k ŽoP/ZDV, ktorý je na začiatku prázdny. KM vytvorí novú kontrolu kliknutím na + Vytvoriť.

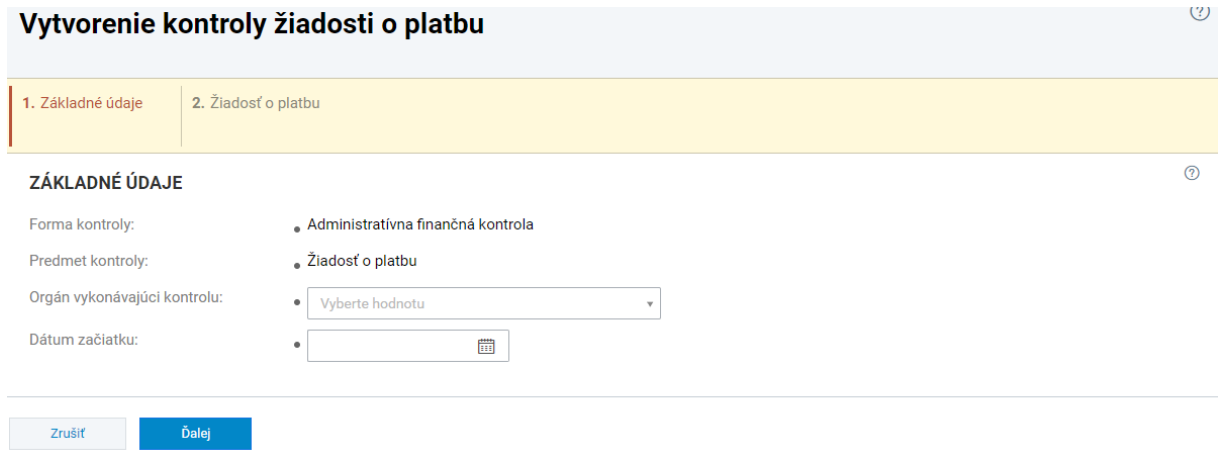

**Orgán vykonávajúci kontrolu** – výber orgánu prvostupňovej kontroly: FLC\_CZ\_IRRVA\_SK\_CZ – Prvostupňová kontrola CZ Interreg V-A SK-CZ – **českí národní kontrolóri** FLC\_SK\_IRRVA\_SK\_CZ\_AT – Prvostupňová kontrola SK Interreg V-A SK-CZ-AT – **slovenskí NK**

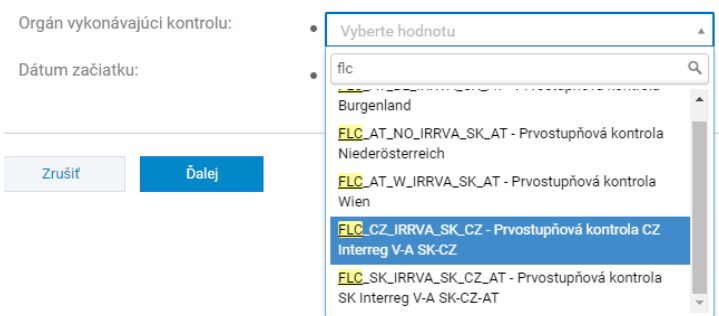

**Dátum začiatku**– dátum, kedy KM začal výkon kontroly ZDV

V 2. kroku sa iba potvrdia vyplnené údaje kliknutím na Dokončiť. Následne sa otvorí novovytvorená Kontrola ŽoP.

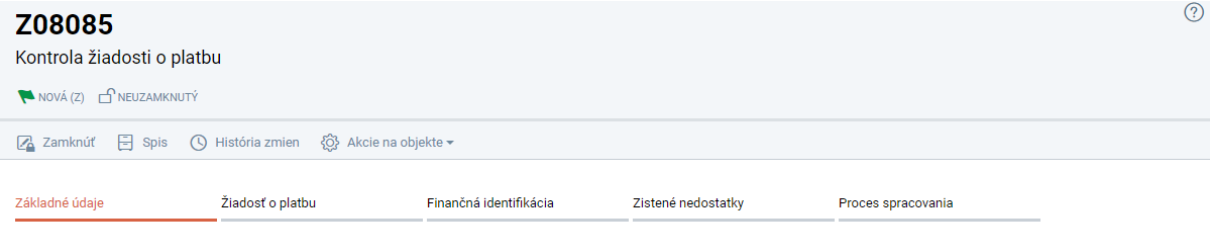

Opäť platí to, že keď chce užívateľ upravovať evidenciu, je potrebné si ju najskôr uzamknúť Zamknúť. Následne je možné dopĺňať/upravovať jednotlivé údaje v rámci evidencie kontroly ŽoP.

V záložke Proces spracovania najskôr KM posunie stav Kontroly z Nová (Z) do stavu Prebieha.

## **Základné údaje**

V časti KONTROLNÁ SKUPINA / KONTROLLGRUPPE - ZAMESTNANCI ORGÁNU / BEAMTE DER BEHÖRDE priradí KM zo zoznamu osobu/osoby, ktoré vykonávajú kontrolu ZDV.

### **Finančná identifikácia**

KM vyplní súhrnnú sumu skontrolovaných finančných prostriedkov a neoprávnených výdavkov.

### **Zistené nedostatky**

KM zaeviduje nedostatky, ktoré boli pri kontrole ZDV zistené (t.j. také, ktoré mali za následok zníženie sumy).

## Vytvorenie zisteného nedostatku

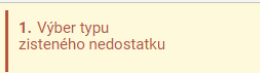

VÝBER TYPU ZISTENÉHO NEDOSTATKU

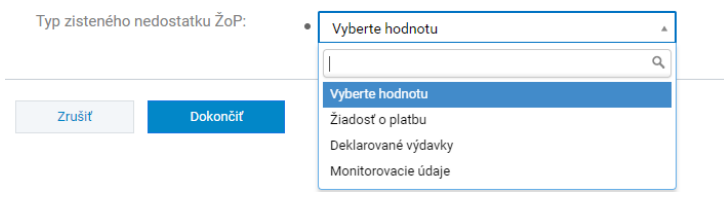

Typ zisteného nedostatku ŽoP: KM vyberie Deklarované výdavky, čím sa vytvorí v zozname nový nedostatok. Kliknutím na riadok s nedostatkom sa otvorí jeho detail.

#### ZÁKLADNÉ ÚDAJE

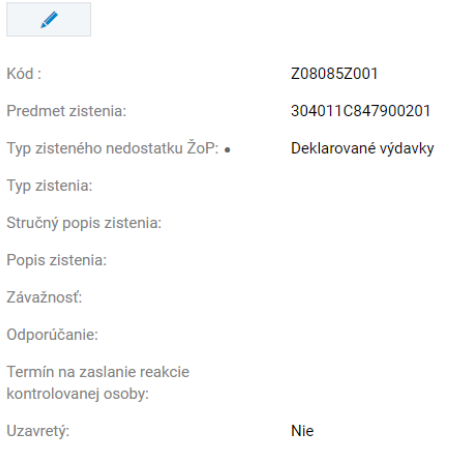

KM vyplní stručný popis zistenia / popis zistenia, prípadne odporúčanie a zaškrtne možnosť Uzavretý.

V časti Deklarované výdavky priradí nedostatok k výdavku/rozpočtovej kapitole.

V záložke Finančné údaje sa následne zobrazí jeden alebo viacero deklarovaných výdavkov/rozpočtových kapitol (podľa toho koľko bolo priradených v predchádzajúcom kroku). Kliknutím na riadok deklarovaného výdavku sa otvorí jeho detail, v ktorom KM vyplní zodpovedajúce údaje – t.j. skontrolovanú sumu, oprávnenú sumu a neoprávnenú sumu.

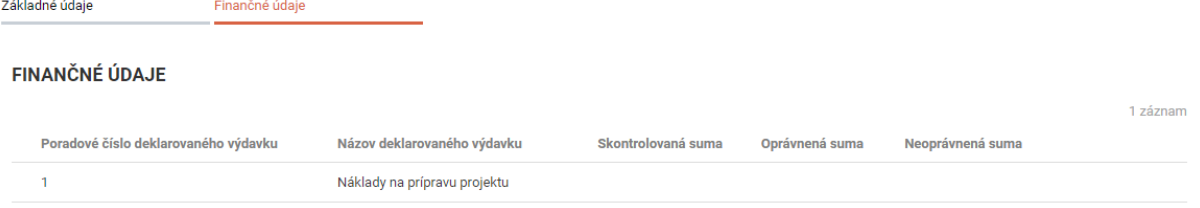

Na záver je potrebné ešte do Spisu projektu nahrať dokumenty vydané KM pri kontrole ZDV.

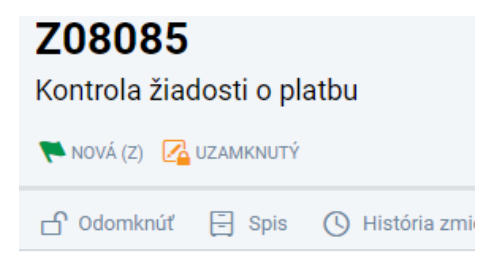

V evidencii Spis vytvorí KM postupne nasledovné dokumenty:

- správa z kontroly
- schválený ZDV
- KZ ku kontrole ZDV

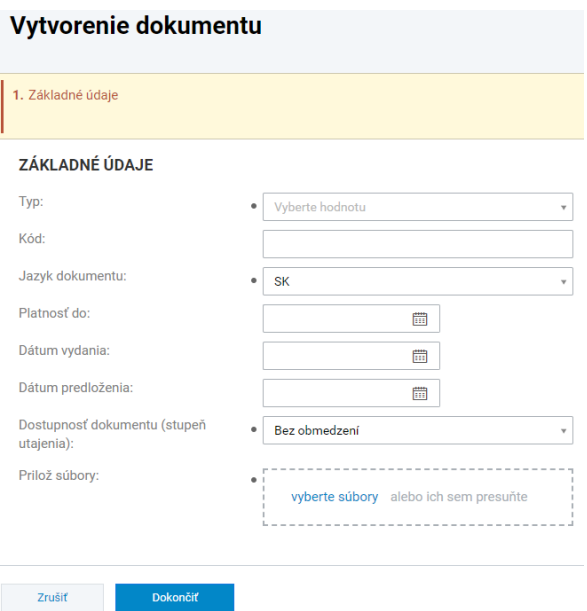

# **Typ:**

Správa z kontroly – povinný dokument (bez neho nie je možné ukončiť kontrolu) – KM nahrá dokument ktorý je ekvivalentom správy z kontroly vydávanej v zmysle legislatívy SR (certifikát, ...)

# **Dátum vydania:** KM uvedie dátum, kedy bol dokument vydaný/schválený.

# **Dostupnosť dokumentu (stupeň predloženia):**

Bez obmedzení – dostupný na verejnej aj neverejnej časti – t.j. vie si ho zobratiť aj prijímateľ Dostupný len na neverejnej časti – pre prijímateľov verejnej časti nedostupný

Dostupný len pre prijímateľa – vo verejnej časti nedostupný

Dokumenty, ktoré sa vydávajú prijímateľom (t.j. schválené ZDV, správa z kontroly, certifikát) sú prístupné bez obmedzení. Interné dokumenty RO/FLC sa sprístupňujú len na neverejnej časti (kontrolné záznamy k ZDV, monitorovacej správe a pod.).

**Prilož súbory:** KM nahrá súbor s dokumentom (scan s podpisom vo formáte PDF, prípadne aj elektronickú verziu – doc, xls, ...)

Keď je evidencia kontroly ZDV vyplnená vo všetkých povinných poliach a v spise je nahraný dokument typu Správa z kontroly je možné Kontrolu ŽoP ukončiť. (Proces spracovania > Zmeniť stav > Ukončená

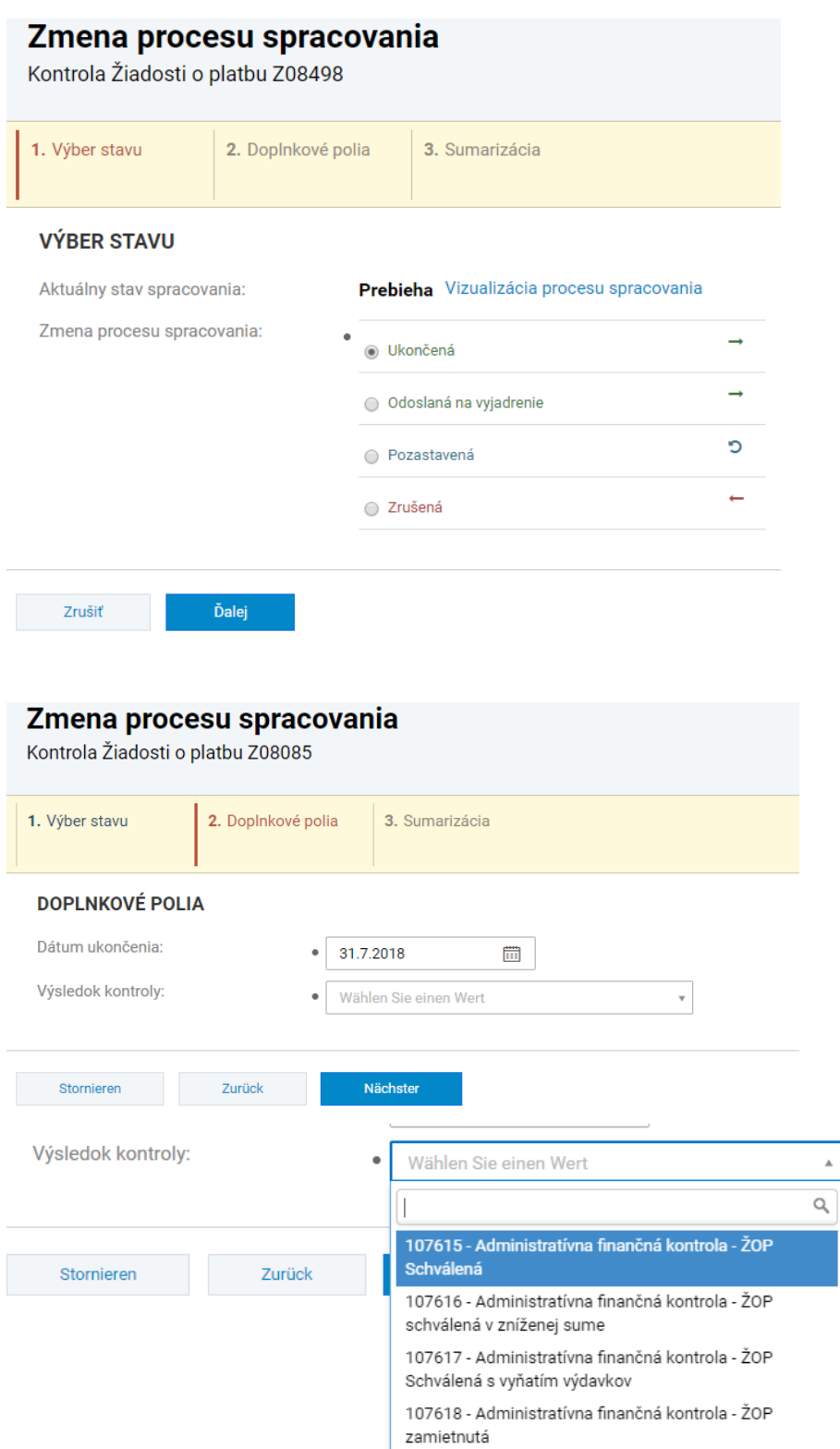

V časti 2. Doplnkové polia uvedie dátum ukončenia kontroly ZDV a zvolí výsledok kontroly:

107615 – Administratívna finančná kontrola – ŽOP Schválená

107616 – Administratívna finančná kontrola – ŽOP schválená v zníženej sume

107617 – Administratívna finančná kontrola – ŽOP Schválená s vyňatím výdavkov

107618 – Administratívna finančná kontrola – ŽOP zamietnutá

V časti 3. Sumarizácia sa potvrdia zadané údaje kliknutím na Dokončiť.

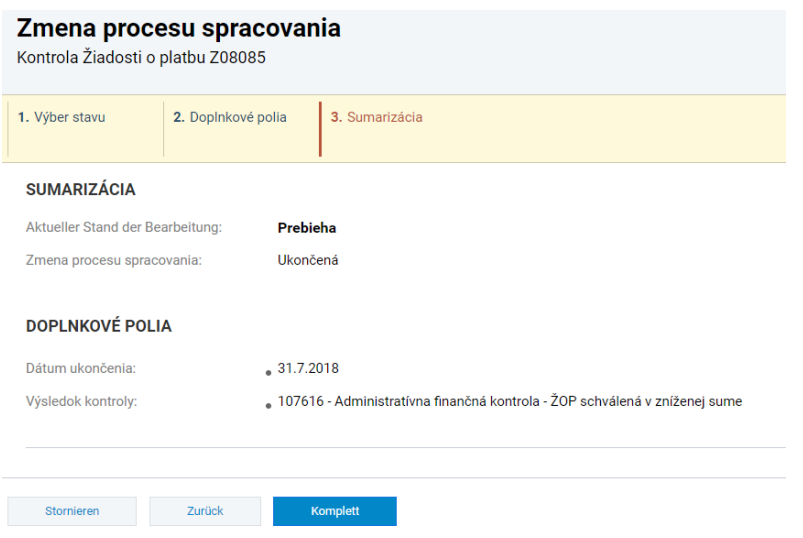

Po ukončení kontroly ŽoP sa KM vráti do detailu ZDV, do záložky NK, kde priradí zodpovedných zamestnancov do SPRACOVALI ZODPOVEDNÍ ZAMESTNANCI NK a SCHVÁLILI ZODPOVEDNÍ ZAMESTNANCI NK kliknutím na + Priradiť a vyplnením požadovaných polí.

Následne môže KM posunúť stav ZDV v záložke Proces spracovania do stavu **Kontrola oprávnenosti vykonaná**.

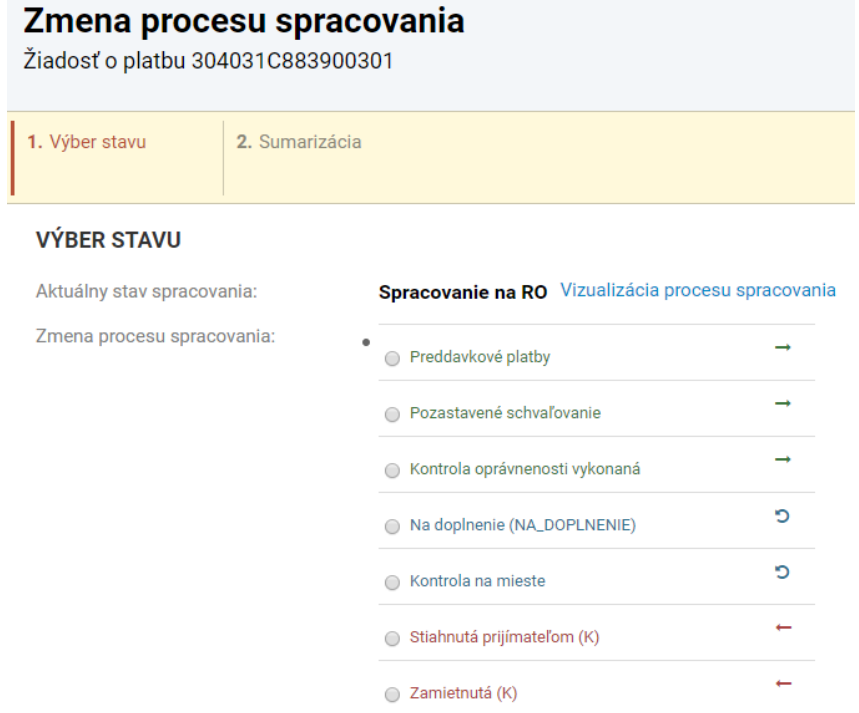

a následne tento proces zopakuje a ZDV posunie do stavu **Schválená**.

Týmto je proces spracovania ZDV v ITMS2014+ z úrovne národného kontrolóra (FLC) ukončený a takto schválené ZDV môže byť hlavným prijímateľom zaradené do žiadosti o platbu za projekt.